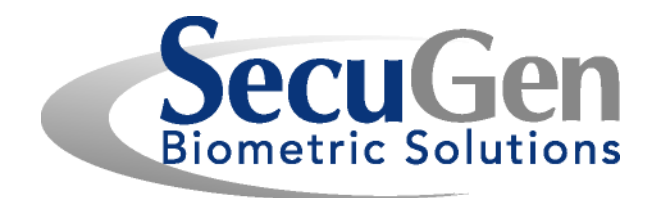

# SecuGen® Fingerprint Reader User Guide

Installation, Usage, Diagnostic Tools and Troubleshooting

SG1-0007B-006 (07/08) SDD6.0

© Copyright 1998-2008 SecuGen Corporation.

ALL RIGHTS RESERVED. Specifications are subject to change without notice. SecuGen, FDP01, FDP02, FDU01, FDU02, FDU03, FDU04, SecuGen Hamster, and SecuGen OptiMouse are trademarks or registered trademarks of SecuGen Corporation. Microsoft, Windows, and the Windows logo are trademarks or registered trademarks of Microsoft Corporation in the United States and/or other countries. All other names or brands may be the property of their respective owners.

# **Contents**

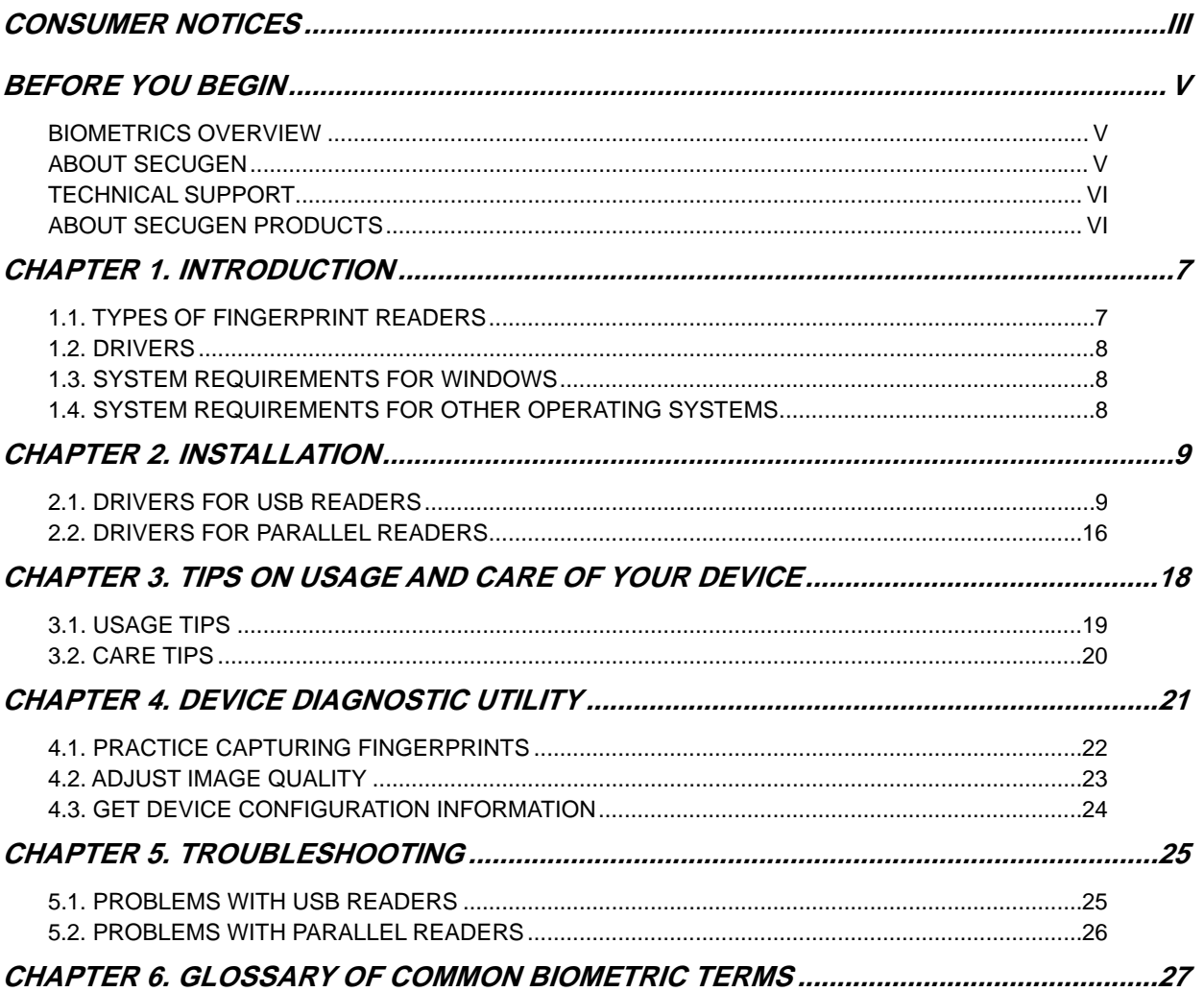

# <span id="page-2-0"></span>Consumer Notices

### **FCC NOTICE INFORMATION FOR THE USER**

This equipment has been tested and found to comply with the limits for a Class B digital device, pursuant to Part 15 of the FCC Rules. These limits are designed to provide reasonable protection against harmful interference in a residential installation. This equipment generates, uses and can radiate radio frequency energy and, if not installed and used in accordance with the instructions, may cause harmful interference to radio communications. However, there is no guarantee that interference will not occur in a particular installation. If this equipment does cause harmful interference to radio or television reception, which can be determined by turning the equipment off and on, the user is encouraged to try to correct the interference by one or more of the following measures:

- 1. Reorient or relocate the receiving antenna.
- 2. Increase the separation between the equipment and receiver.
- 3. Connect the equipment into an outlet on a circuit different from that to which the receiver is connected.
- 4. Consult the dealer or an experienced radio/TV technician for help.

The user may find the following publication prepared by the Federal Communications Commission helpful:

"How to Identify and Resolve Radio-TV Interference Problems" (Stock Number 004-000- 00345-4).

Available exclusively from the Superintendent of Documents, Government Printing Office, Washington, DC 20402 (telephone 202-512-1800).

#### **FCC WARNING**

Changes or modifications not expressly approved by the party responsible for compliance to Part 15 of the FCC Rules could void the user's authority to operate the equipment.

## **CE NOTICE INFORMATION FOR THE USER**

This equipment has been tested and found to comply with the limits for a Class B or Class 2 digital device, pursuant to EN 55022 Rules. These limits are designed to provide reasonable protection against harmful interference when the equipment is operated in a commercial environment. This equipment generates, uses, and can radiate radio frequency energy and, if not installed and used in accordance with the instruction manual, may cause harmful interference to radio communications. Operation of this equipment in a residential area is likely to cause harmful interference in which case the user will be required to correct the interference at the expense of the user.

The user may find the following publication prepared by the Federal Communications Commission helpful:

"How to Identify and Resolve Radio-TV Interference Problems" (Stock Number 004-000- 00345-4).

Available exclusively from the Superintendent of Documents, Government Printing Office, Washington, DC 20402 (telephone 202-512-1800).

### **WARNING**

Changes or modifications not expressly approved by the party responsible for compliance to EN 55022 Rules could void the user's authority to operate the equipment.

This Class B digital apparatus meets all requirements of the Canadian Interference-Causing Equipment Regulations.

Cet appareil numérique de la classe B respecte toutes les exigences due Réglement sur le matériel brouilleur du Canada.

# <span id="page-4-0"></span>Before You Begin

# Biometrics Overview

Biometrics is an automated method of recognizing a person based on physical or behavioral characteristics. Biometric information that can be used to accurately identify people includes fingerprint, voice, face, iris, handwriting, and hand geometry.

There are two key functions offered by a biometric system. One method is **identification**, a "one-to-many" matching process in which a biometric sample is compared sequentially to a set of stored samples to determine the closest match. The other is **verification**, a "one-to-one" matching process in which the biometric system checks previously enrolled data for a specific user to verify whether that individual is who he or she claims to be. The verification method provides the best combination of speed and security, especially where multiple users are concerned, and requires a user ID or other identifier for direct matching.

With an increasing reliance on online technology and other shared resources, the information age is quickly revolutionizing the way transactions are initiated and completed. Business transactions of all types are increasingly being handled online and remotely. This unprecedented growth in electronic transactions has underlined the need for a faster, more secure, and more convenient method of user verification than passwords can provide.

Using biometric identifiers offers several advantages over traditional and current methods. This is because only biometric authentication is based on the identification of an intrinsic part of a human being. Tokens such as smart cards, magnetic stripe cards, and physical keys, can be lost, stolen, duplicated, or left behind; passwords can be forgotten, shared, hacked or unintentionally observed by a third party. By eliminating all of these potential trouble spots, only biometric technology can provide the security and convenience needed for today's complex electronic landscape.

## **Advantages of Using Fingerprints**

The advantages of using fingerprints include widespread public acceptance, convenience, and reliability. It takes little time and effort to acquire one's fingerprint with a fingerprint identification device, and so fingerprint recognition is considered among the least intrusive of all biometric verification techniques. Ancient officials used thumbprints to seal documents thousands of years ago, and law enforcement agencies have been using fingerprint identification since the late 1800s. Fingerprints have been used so extensively and for so long, there is a great accumulation of scientific data supporting the idea that no two fingerprints are alike.

## About SecuGen

SecuGen provides biometric solutions for physical and network security employing advanced fingerprint recognition technology. The company's comprehensive product line includes quality optical fingerprint sensors and peripherals, software, and development kits used for a variety of innovative applications including Internet, enterprise network and desktop security, physical access control, time and attendance management, and financial and medical records control. SecuGen patented products feature the industry's longest warranty and are renowned for their accuracy, reliability and versatility. Based in Silicon Valley, SecuGen has been serving the biometric community since 1998 and is an active member of the International Biometric Industry Association ([www.ibia.org\)](http://www.ibia.org/), the Biometrics Consortium [\(www.biometrics.org\)](http://www.biometrics.org/) and the BioAPI Consortium ([www.bioapi.org\)](http://www.bioapi.org/).

# <span id="page-5-0"></span>Technical Support

**Email** [techsupport@secugen.com](mailto:techsupport@secugen.com) **Website** [www.secugen.com](http://www.secugen.com/)

## About SecuGen Products

### **SecuGen Sensor Qualities**

- **Excellent Image Quality:** Clear, distortion-free fingerprint images are generated using advanced, patentpending optical methods. Quality imaging yields better sampling for minutiae data extraction.
- **Durability:** Mechanical strength tests show resistance to impact, shock and scratches.
- **Powerful Software:** Precise, fast processing algorithm ensures efficiency and reliability.
- **Ruggedness and Versatility:** Solid engineering and superior materials allows for use under extreme conditions.
- **Ergonomic Design:** Compact, modular design for seamless integration into small devices, ease of use, and compatibility make it ideal for a broad range of applications.
- **Low Cost:** Products are developed to deliver high performance, zero maintenance at very affordable prices for general and industrial use.

## **Advantages of SecuGen Sensors Over Other Optical Sensors**

- Unique optical method captures fine details, even from dry skin
- Extremely low image-distortion
- Reinforced materials
- Wear resistance
- Attractively small size
- Ease of integration
- Ready-to-use Low cost through longer life and no maintenance requirements

## **Advantages of SecuGen Sensors Over Semiconductor (Capacitive) Sensors**

- Non-metal, non-silicon components make it less susceptible to corrosion when exposed to salts, oil and moisture from skin and environment
- Superior surface properties eliminate need for costly coating and processing procedures
- Greater mechanical strength, wear-resistance, and durability
- Broader range of applicability, especially for use in extreme conditions and climates
- Immunity from electrostatic discharge
- Low cost through longer life and no maintenance requirements

## **Strengths of SecuGen Software and Algorithms**

- Unique image processing algorithm extracts fingerprint minutiae very accurately
- High signal-to-noise ratio processing algorithm screens out false features
- Highly efficient matching algorithm
- Fast overall process of extraction, matching and verification
- Encryption function to protect user privacy
- Compatibility with existing desktop, laptop PCs interface computers
- Ease in developing applications for various purposes

# <span id="page-6-0"></span>Chapter 1. Introduction

# Thank you for choosing SecuGen® fingerprint readers!

You will find many uses for SecuGen readers, not only for the application you may have just purchased, but also for future software applications that are being developed today through SecuGen's wide network of independent software vendors. This guide explains the different types of SecuGen readers, guides you through installation, and provides tips on usage, care and troubleshooting.

# 1.1. Types of Fingerprint Readers

It is important to know which sensor your fingerprint reader is based on to ensure that it is correctly installed and configured on your system. If you are not certain, please refer to the chart below, which lists the model numbers and product names.

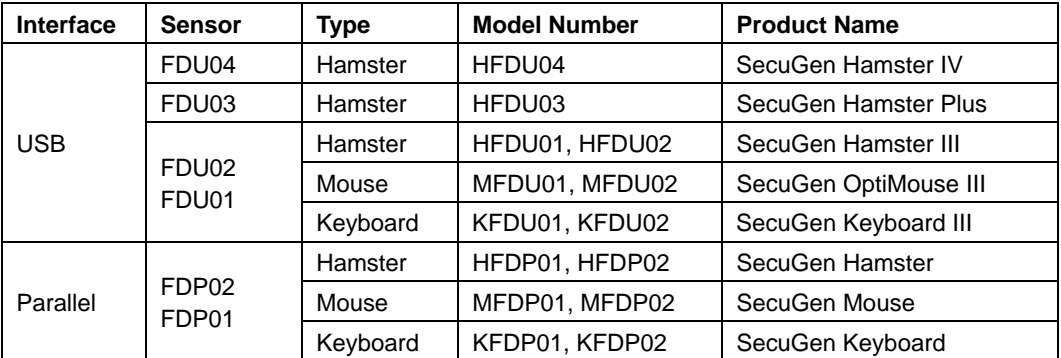

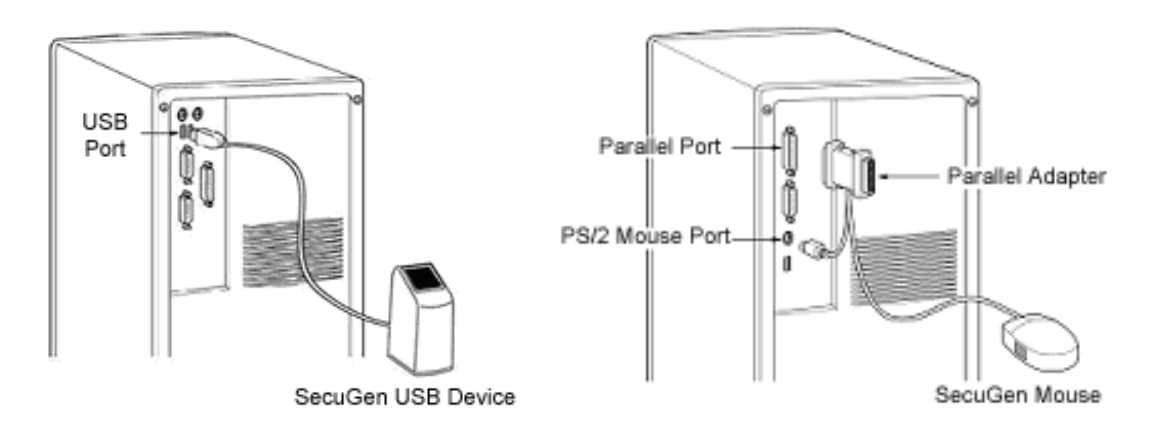

**Note**: In this document and elsewhere, the terms **reader** and **device** may be used interchangeably to refer to the SecuGen fingerprint reader itself.

## <span id="page-7-0"></span>1.2. Drivers

As with most PC peripherals, the SecuGen fingerprint reader is a peripheral device that requires a driver to provide detailed instructions to the operating system to activate or control the device. SecuGen readers are supplied with a device driver CD. In many cases, the biometric software application you purchased may also have SecuGen drivers included in its installation CD.

SecuGen periodically updates its device drivers, which are always available for download from its website at [www.secugen.com/download](http://www.secugen.com/download).

# 1.3. System Requirements for Windows

### **SecuGen USB Devices**

CD-ROM drive USB 1.1 port or hub (must be self-powered if installing SecuGen OptiMouse or Keyboard) USB 2.0 port (for Hamster IV) 32MB RAM 20MB available hard disk space Windows Vista / 2003 / XP / 2000 / ME / 98 SE or later

### **SecuGen Parallel Devices**

CD-ROM drive Parallel port (EPP-recommended, ECP, or SPP mode) PS/2 port (mouse or keyboard port) 16MB RAM 20MB available hard disk space Windows Vista / 2003 / XP / 2000 / NT4.0 / ME / 98 / 95

# 1.4. System Requirements for Other Operating Systems

If you are installing an application based on other platforms such as Windows CE, Windows CE .NET, or Linux, please refer to the documentation provided by the maker of the application program.

If you are using the SecuGen SDK Collection to develop applications based on these other platforms, please consult the system requirements listed in their respective SDK manuals.

# <span id="page-8-0"></span>Chapter 2. Installation

You will need to install the appropriate device driver your SecuGen reader. Drivers may be provided by:

- The SecuGen Device Driver CD that comes with your device
- Electronic file downloaded from SecuGen's website at <http://www.secugen.com/download>
- The installation CD of a biometric software application that you have purchased separately

The following instructions are provided for the first two methods listed above. For the third method, please refer to the installation instructions provided by the maker of the software application.

# 2.1. Drivers for USB Readers

Installing SecuGen drivers is simple when you use the *SecuGenDriverInstall* Program to take you through each step of the way.

- 1. Before installation, close all applications that are running.
- 2. If installing from a CD, insert the SecuGen Device Driver CD into your CD-ROM drive. The installation program will start automatically. If it does not start automatically, go to **My Computer** and the CD-ROM drive and double-click on **setup.exe** to begin installation.
- 3. If installing from the website, click on the driver download link and save and unzip the file. Double-click on **setup.exe** to begin installation.
- 4. Click **USB Driver** to continue.

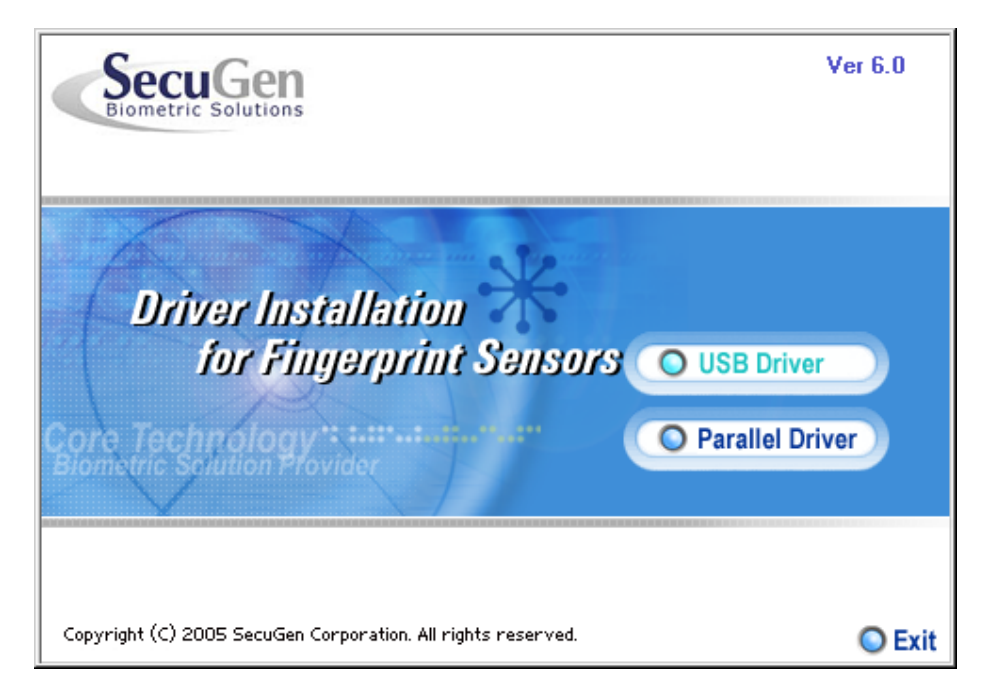

 $\overline{\phantom{a}}$ 

5. Follow the instructions on the screen to proceed with driver installation.

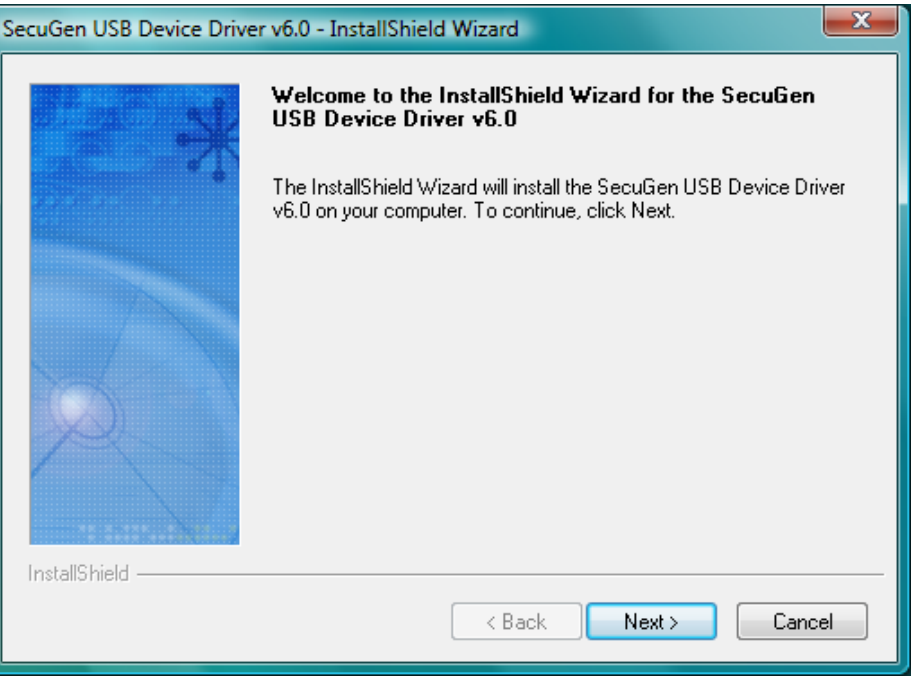

6. When you click **Next**, the Wizard will copy all necessary files.

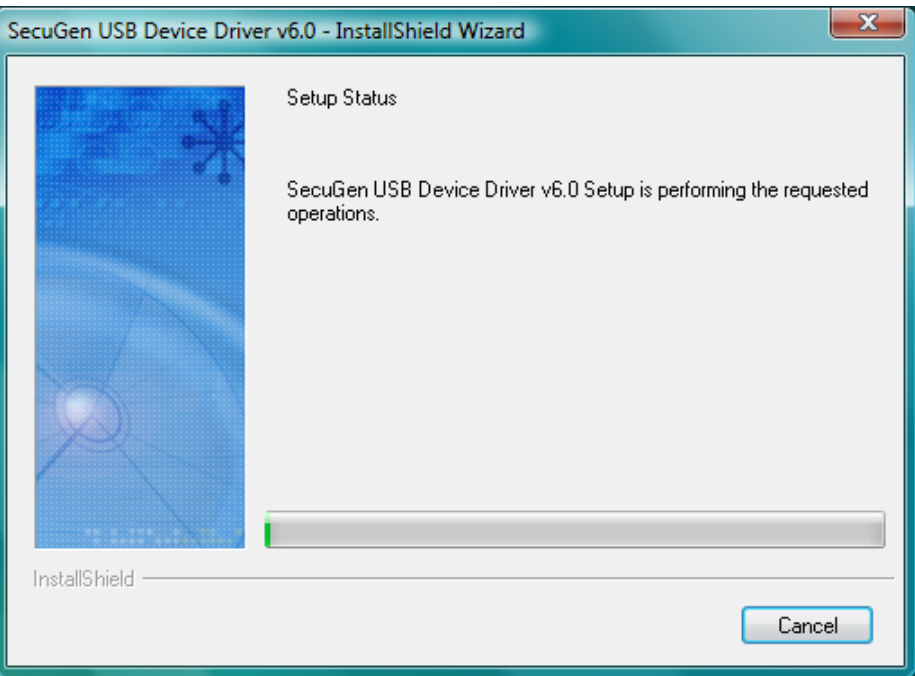

7. If your reader is not connected, you will be prompted to connect it. To connect at a later time, you may click on **Plug in Later**.

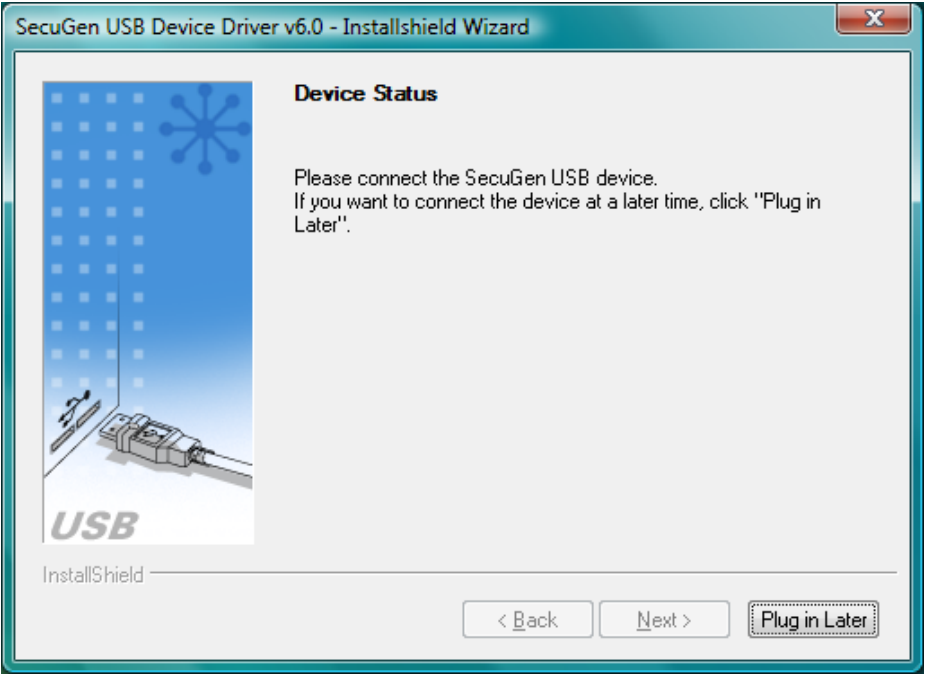

8. If your reader is plugged in, you will see the following window. Click **Next** to continue.

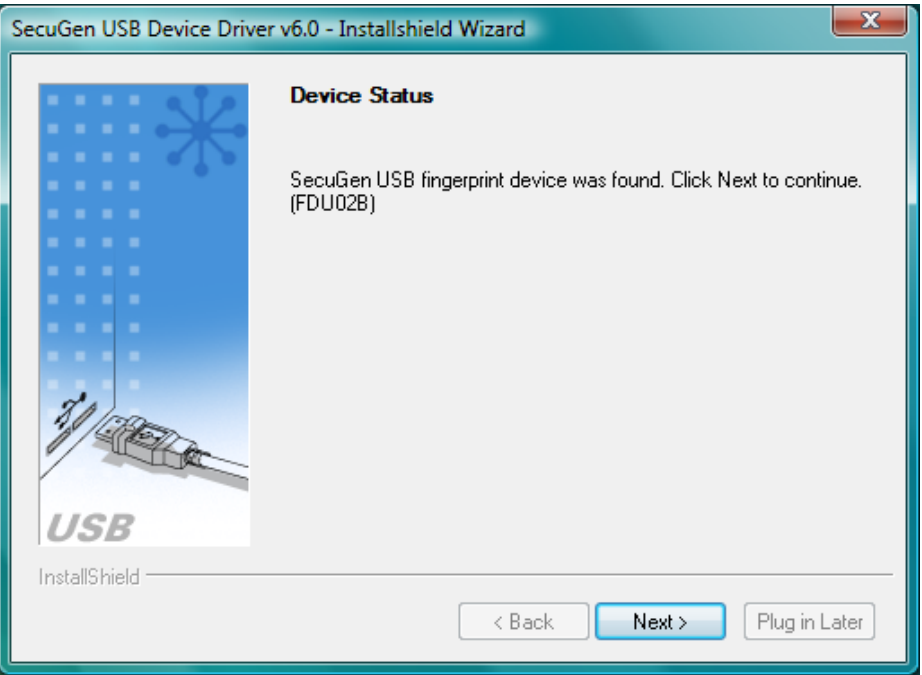

9. The following window will appear after successful installation of the device driver. You may check the **Device Diagnostic Tool** box (optional) and click **Finish**.

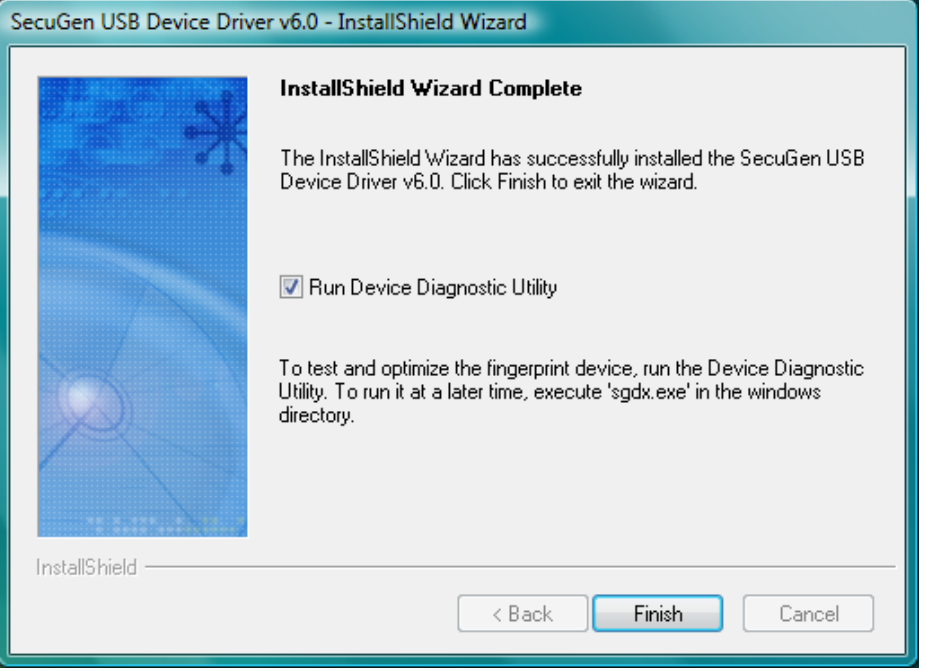

If you checked the Device Diagnostic Tool, the hardware test utility will run automatically. If you did not connect your reader, you will not see the Run Device Diagnostic Utility option.

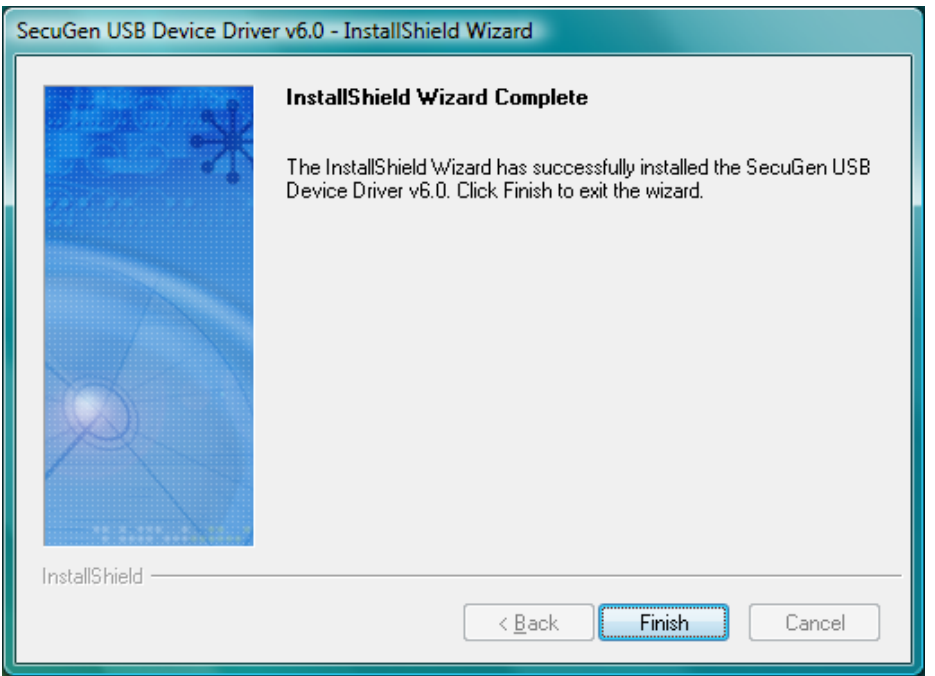

When your reader is connected, you may the run the Device Diagnostic Utility at a later time by clicking on **Start > Run** and typing **SGDX**. Refer to Chapter 4, *[Device Diagnostic Utility](#page-20-0)*, for more information on how to improve reader scanning and performance with this utility. This utility can also be used to practice capturing your fingerprint and to become familiar with using the reader.

## *Manual Installation for USB Devices (Optional)*

If you are experiencing problems with the *SecuGenDriverInstall* program, you may use the USB plug-n-play function on Windows to carry out the driver installation process.

1. First, connect the USB reader to your computer. (If connecting to a USB keyboard or hub, it must be self-powered.) The **Add New Hardware Wizard** will appear when the reader is connected. These screens may differ depending on your OS and type of reader.

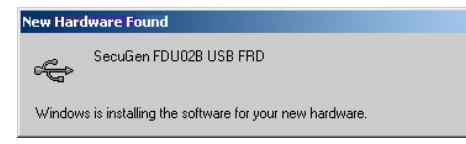

2. **USB Composite Device Driver Installation (for OptiMouse only).** Click **Next** to continue.

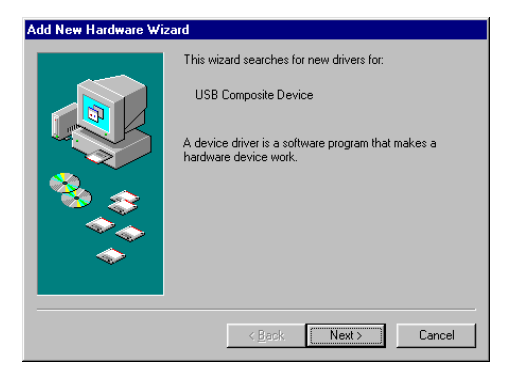

3. Select the first option (Recommended), and then click **Next.**

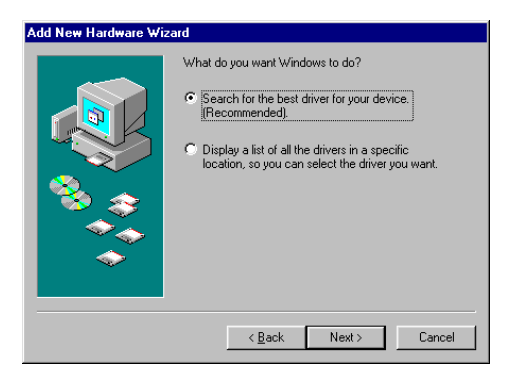

4. Select **CD-ROM drive**, and click **Next** to continue loading the drivers from the Device Driver CD.

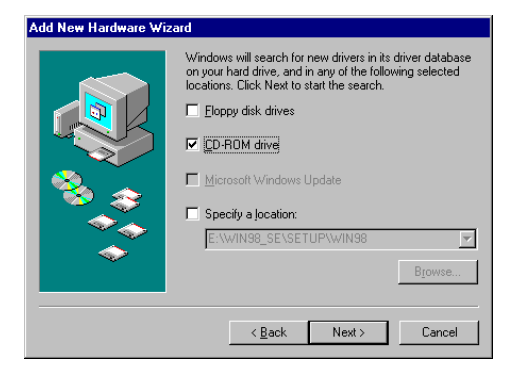

5. Click **Next** to continue the USB Composite Device installation, and then click **Finish** when installation is complete.

#### **USB Human Interface Device Driver Installation (for OptiMouse and Windows 98 only)**

1. Click **Next** to continue searching for the USB Human Interface Device driver.

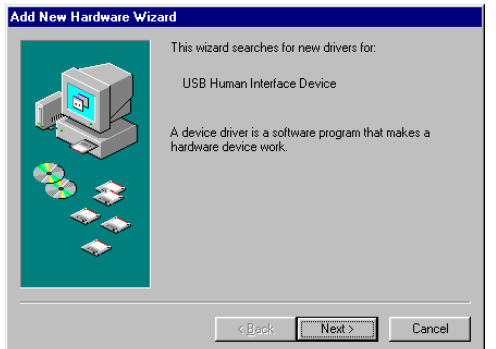

- 2. Insert the Windows 98 installation CD. Repeat steps 3-5 to search for the HID driver on the CD ROM drive. (The file is called *hidclass.sys*.) When prompted, insert the Windows 98 CD containing the necessary file, and click **OK**, and then click **Finish** after the HID drivers are loaded.
- 3. Remove the Windows 98 CD and insert the Device Driver installation CD again.

#### **SecuGen USB Driver Installation**

1. Click **Next** to search for SecuGen USB drivers.

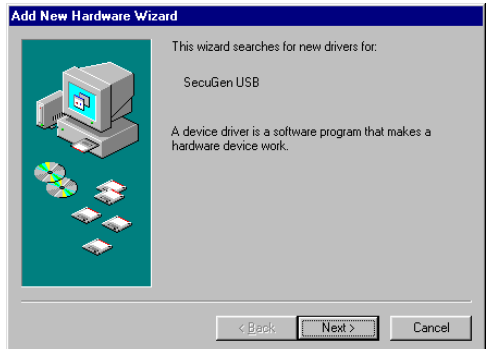

2. Select the first option (Recommended), and then click **Next**.

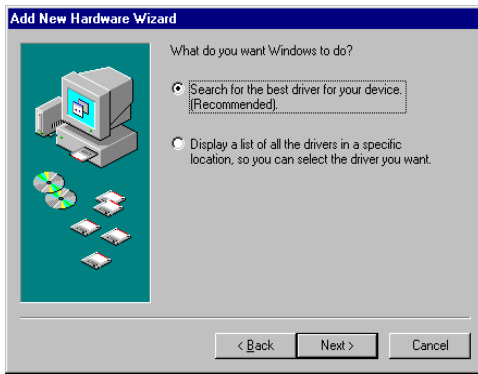

3. Select **Specify a Location**, and then select the directory **\FDU02\Drivers\Win9x** from the installation CD. **Note: For Windows 2003, XP, or 2000, select the directory \FDU02\Drivers from the Installation CD.** 

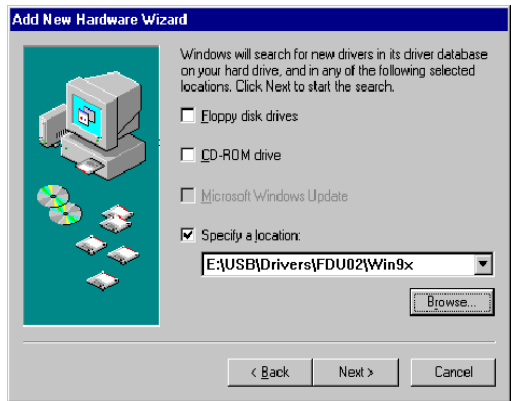

4. Click **Next** to continue the SecuGen Driver, and then click **Finish** when installation is complete.

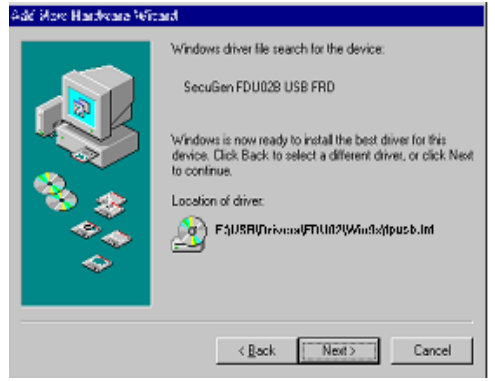

5. To check that all the drivers have been installed, go to the **Device Manager** (by clicking on **Start > Settings > Control Panel > System > Device Manager**). If any of the following is missing, try re-installing the drivers using the steps outlined above.

#### **TYPE OF DEVICE > SPECIFIC DEVICE**

Human Interface Devices > USB Human Interface Device (needed only for OptiMouse)

Universal Serial Bus controllers > USB Composite Device (needed only for OptiMouse and Windows 98)

Universal Serial Bus controllers > SecuGen FDU02 USB FRD

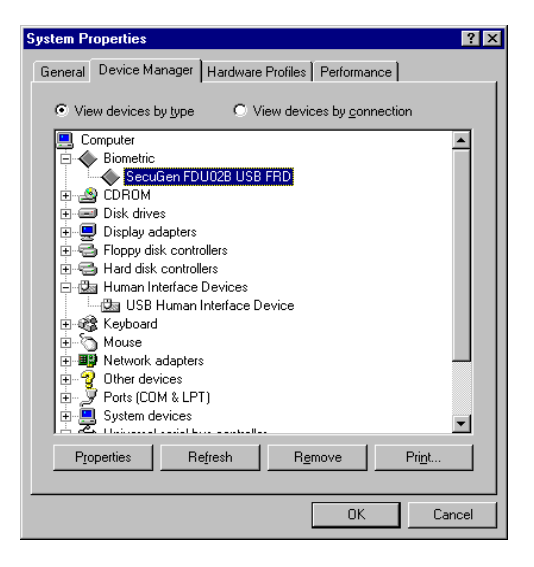

# <span id="page-15-0"></span>2.2. Drivers for Parallel Readers

Installing SecuGen drivers is simple when you use the *SecuGenDriverInstall* program to take you through each step of the way.

#### **Important Notes:**

- **Parallel readers require two connections to the PC: a parallel adapter and a PS/2 adapter. The parallel adapter is used for the transfer of fingerprint-related data and functions. The PS/2 adapter is used for PC peripheral functions, such as the mouse pointer. If the parallel adapter is not connected, the peripherals may still function but without any fingerprint sensor capabilities.**
- **Parallel readers may operate in any parallel port mode. However, EPP (Enhanced Parallel Port) mode is recommended for fastest performance.**
- **To check and/or change your parallel port mode settings before installation, go to the BIOS setup (I/O device configuration settings). Please see Chapter 3,** *Troubleshooting***, for brief instructions on how to change the parallel port mode in BIOS.**
- 1. Before installation, turn off your computer.
- 2. Connect the PS/2 connector of the reader to the PS/2 port (mouse or keyboard port) on your computer. If you are connecting the Hamster and sharing the PS/2 port, connect the Hamster directly to the computer and then connect the other peripheral to the back of the PS/2 pass-through adapter.
- 3. Connect the parallel adapter of the device to the parallel port (printer port) on your computer. If you are connected directly to a printer, connect the printer cable to the back of the parallel pass-through adapter.

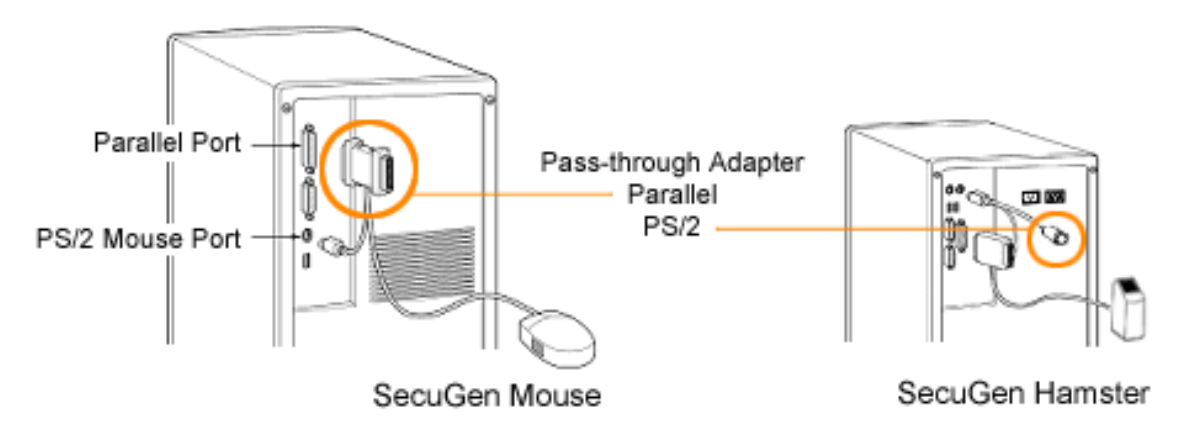

- 4. Turn on your computer after the parallel and PS/2 connections of your reader are connected.
- 5. If installing from CD, insert the SecuGen Device Driver CD into your CD-ROM drive. The installation program will start automatically. If installing from the website, click on the *SecuGenDriverInstall* link and unzip the file. Double-click on **setup.exe** to begin installation.
- 6. Click **Parallel Driver** to continue.

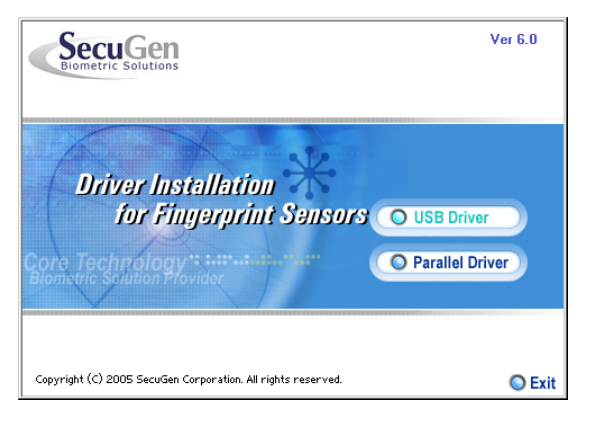

7. Follow the instructions presented by the InstallShield Wizard to complete the driver installation.

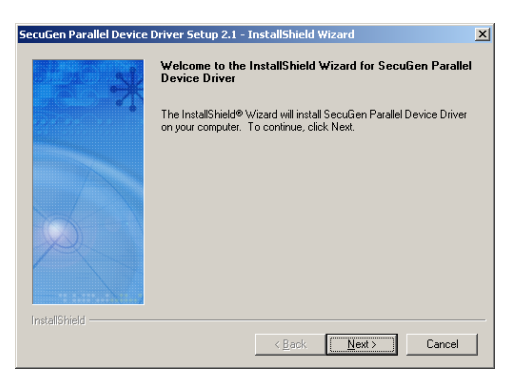

8. Select the device you are using and click "Next". If installing the parallel keyboard, choose Parallel Hamster.

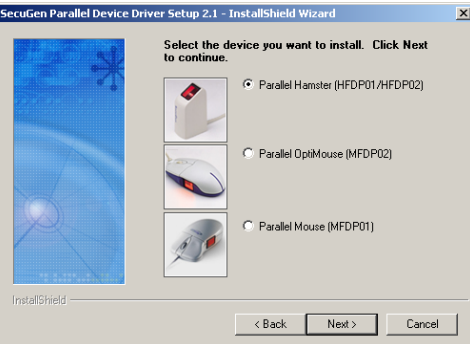

9. Check the **Device Diagnostic Tool** check box (optional) and click **Finish**.

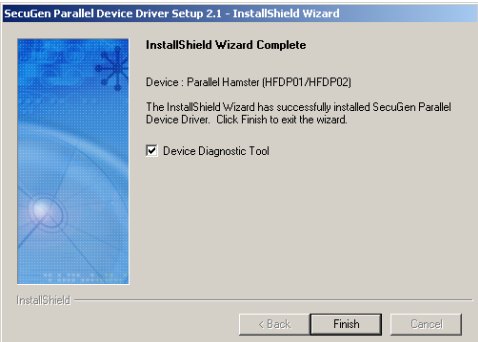

10. If you checked the Device Diagnostic Tool, the hardware test utility will run automatically. You may the run the Device Diagnostic Tool at a later time, by clicking on **Start > Run** and typing **SGDX**. Refer to Chapter 4, *Device Diagnostic Utility*, for more information on using this to ensure that the reader is successfully installed. You can also use this utility to practice capturing your fingerprint and to become familiar with using the reader.

# <span id="page-17-0"></span>**Device** Chapter 3. Tips on Usage and Care of Your

## Why is the image quality of fingerprints important?

SecuGen fingerprint recognition technology is based on minutiae, the feature points found in a fingerprint. When a fingerprint image is captured, a sampling of minutiae are extracted and processed into a template, which will be used for the biometric software functions of enrollment and matching. If the captured image is not clear or does not have enough contrast, the minutiae may be inconsistently sampled, thus resulting in less accuracy and poor performance.

Certain environments and skin conditions, such as wet, dry, or aged skin, can initially cause a fingerprint image to appear too light or dark. By adjusting the image quality for your device, it is possible to overcome the enrollment or matching problems that have commonly occurred with fingers that "don't seem to work".

## Proper placement is the key to good results

SecuGen's fingerprint extraction algorithm is capable of extracting the correct minutiae even without benefit of a perfect print. However, the proper placement of your finger during fingerprint input can help produce more consistent results for any biometric application. The following tips on usage and care will help you obtain an optimal fingerprint image quality that ensures better performance and reduces the chances for failure to enroll and match correctly.

### **Important Notes:**

- *Fingerprint images are never stored* SecuGen fingerprint technology is based on minutiae, the feature points around the core of your fingerprint. When a fingerprint is captured, only a portion of the minutiae are sampled, and then processed by an extraction algorithm and converted into a secure template. After the template is formed, the fingerprint image is deleted. All fingerprints are used in the form of templates enrollment and matching.
- *Fingerprint images cannot be reconstructed from minutiae or templates*

The minutiae sampled from a fingerprint do not have enough information to recreate an image of the fingerprint. Additionally, minutiae cannot be extracted from a template because the mathematical conversion from minutiae to template is irreversible. As a final measure of security, templates are secured using advanced encryption to prevent data from being "hacked."

# <span id="page-18-0"></span>3.1. Usage Tips

## Place the pad of your finger at the center of the sensor

The pad is the fleshy part of the finger, located near the middle of the first segment of the finger. Be sure that the pad (not the tip) covers as much of the sensor window as possible so that the core of your fingerprint can be scanned. It is okay to place your finger at an angle.

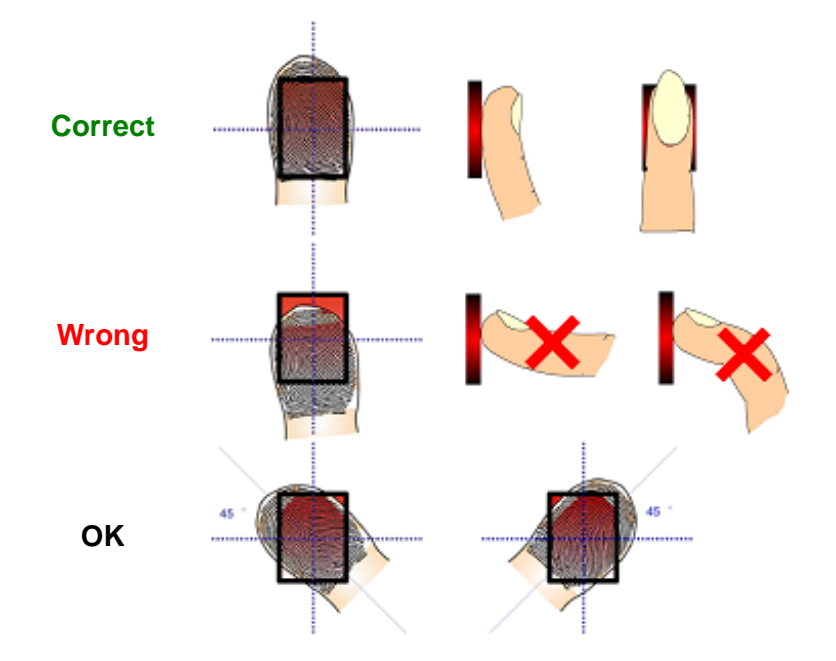

## Apply light pressure

Apply pressure lightly and evenly during the capturing process. You only need to apply as much pressure as is required to hold a piece of paper between your fingers. Pressing too hard may result in an overly dark or bl urred image.

## Keep your finger still

W ait for the red LED to light up, indicating the device is activated, and keep your finger in place while the fi ngerprint is captured.

## How to find the core of your fingerprint

The fingerprint generally consists of lines (or ridges) that form a pattern. The core of a fingerprint is defined as the topmost point on the innermost ridge that curves downward. The core can usually be found at or just below the center of the first segment of your finger. The following image shows examples of core points on different fingerprint patterns.

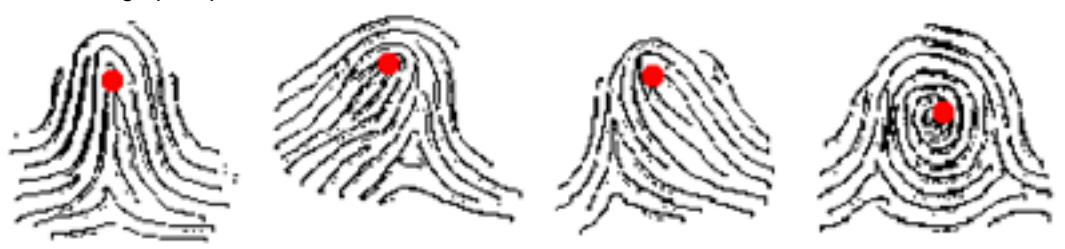

## <span id="page-19-0"></span>To avoid problems if you cut or injure your finger

As a preventative measure, it is best to enroll more than one finger so that if one finger becomes unavailable for authentication, you will have an alternate finger to use. For this reason, many biometric products, including SecuGen software, provide the option of multiple finger enrollments.

If your biometric product features a password or PIN back-up, you can use this feature in case no finger or fingerprint device is available.

If none of the above options work, please contact your IT administrator or technical support provider for help.

## Problematic fingerprints

By following the above guidelines, you should be able to get consistently good results. Sometimes, however, certain skin conditions or environments may cause poor fingerprint images. Damp skin may cause fingerprints that are too dark or smudged, but can be remedied by wiping fingers before input. If your finger is dry (especially after washing), you may moisturize it by breathing on it or touching it to your forehead to pick up surface oil before input. Alternatively, if these problems are persistent, you can by adjust the brightness settings for your device to get the best contrast and brightness levels. For more instructions, refer to <u>Section 4.2</u>.

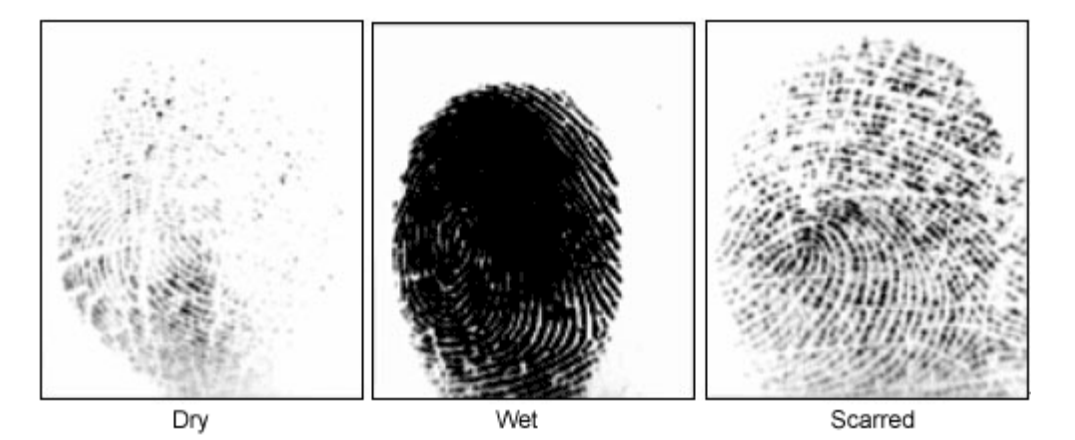

## 3.2 Care Tips .

Normal oil, residue or smudges on the fingerprint sensor window will not cause problems or interfere with capt uring fingerprints. The sensor window was designed to withstand heavy use and extreme conditions inclu ding heat and cold. It does not have any coatings and is made of a hard, quartz-like material that resists scratches, etching, and damage from environmental elements.

## If you wish to clean the surface of the sensor window

- You may use a dry or wet paper towel or cloth to wipe off the window. To remove stubborn dirt, you can rub the window with paper towel or cloth soaked with a soap solution.
- However, the plastic housing of the unit may be damaged if strong solvents, acids or caustic solutions are used. Cleaning agents like glass cleaners and anti-bacterial wipes may be used without harming the sensor.
- Do not pour liquids directly onto the sensor or device, as the liquid might seep into the underlying components and cause damage.

# <span id="page-20-0"></span>Cha pter 4. Device Diagnostic Utility

The Device Diagnostic Utility is a user-friendly tool that provides several important functions:

- To practice capturing fingerprints and test your reader for proper functioning
- To optimize the image quality of fingerprints for improved accuracy
- To get basic information about your system and hardware configuration

You can run the Device Diagnostic Utility at any time by going to **Start > Run**. Type "sgdx", and click OK.

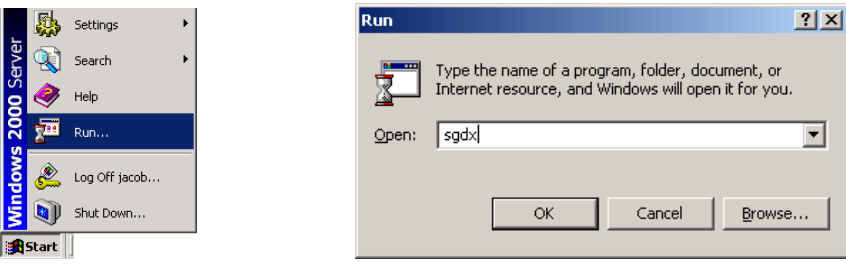

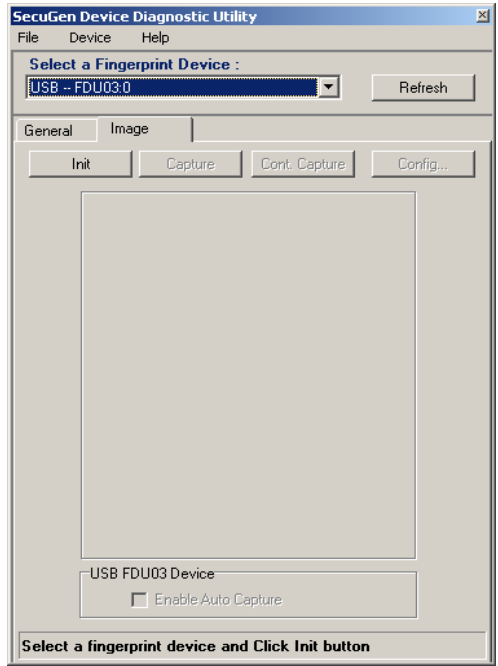

# <span id="page-21-0"></span>4.1. Practice capturing fingerprints

#### **Important Note:**

By default, fingerprint images are never stored. When a biometric software application requires you to input a fingerprint for enrollment or verification (i.e. for login), your fingerprint images are momentarily captured and then deleted after minutiae are extracted. Neither the minutiae nor the encrypted template, formed by the minutiae, can be used to reconstruct a fingerprint image.

1. Select the reader you are using from the **Select a Fingerprint Device** drop-down menu. "Auto-Detect" is recommended for parallel devices.

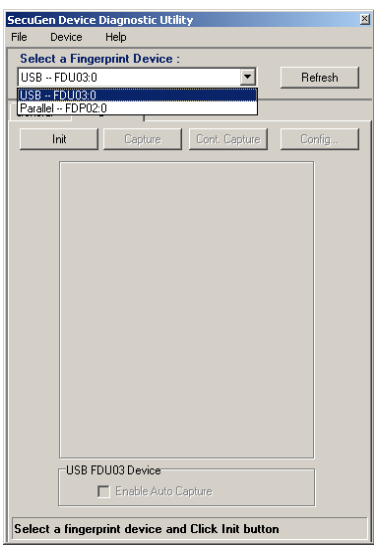

3. Place your finger on the sensor of the reader and click **Capture**. When the red LED of your reader lights up, an image will be captured and displayed in the main window.

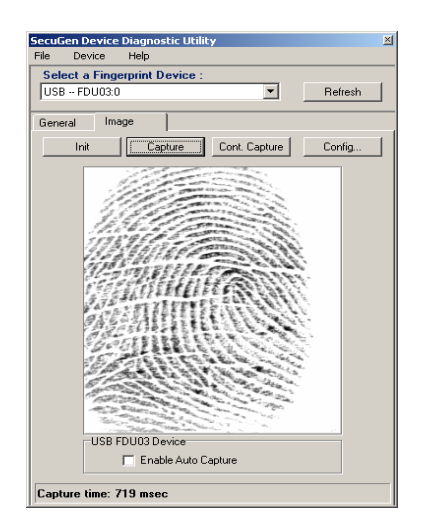

n the **Image** tab and then **Init** to initialize the reader. Initialization results are displayed at the bottom of the window.

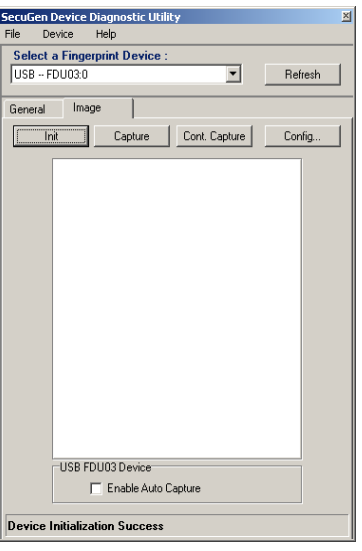

4. *(For FDU03 and FDU04-based readers only)* To test the Auto-On™ function, click on the **Enable Auto Capture** checkbox. The reader will automatically capture a fingerprint when you place your finger on the sensor.

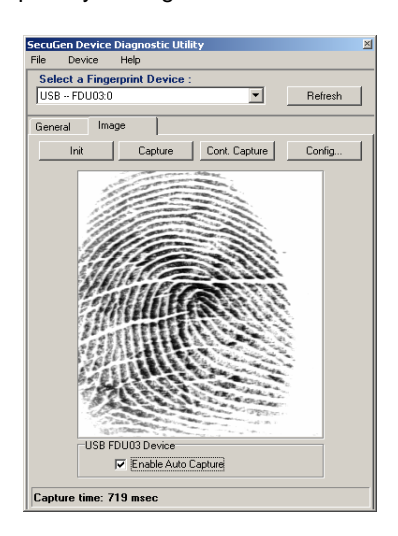

# <span id="page-22-0"></span>4.2. Adjust Image Quality

The Device Diagnostic Utility lets you adjust the fingerprint image quality settings of your reader for optimal performance. The importance of image quality is explained at the beginning of Chapter 3.

**Note**: Some software applications made for SecuGen products may also have an image adjustment feature builtin to their program. In such case, please refer to the corresponding documentation.

click **Config....** You may need to first click Init if 1. From the window under the **Image** tab, and then your reader was not yet initialized.

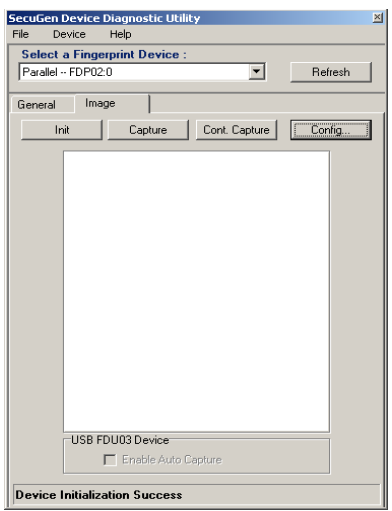

3. For manual adjustment, click and drag the Brightness or Contrast sliders, and then click **Preview** again.

adjust the gain setting by moving the Gain slider. (Not supported by parallel readers) If the **images** are still too bright, you can further

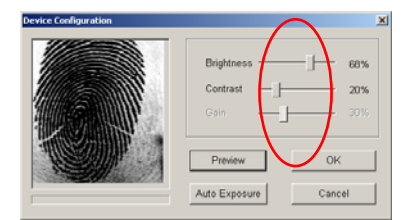

5. To keep the new settings, click **OK**. To go back to the original settings, click **Cancel**.

Preview to view your fingerprint. 2. When Device Configuration opens, place your finger on the device sensor window, and click

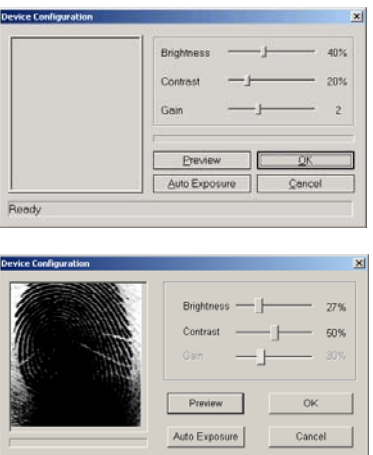

*Example of image that needs adjustment* 

4. To let the system automatically determine check the improvement of your fingerprint image. optimal settings, click **Auto Exposure**. Hold you finger still on the sensor window during the entire process. The settings will automatically change incrementally, and a blue status bar will indicate the progress. Click **Preview** again to

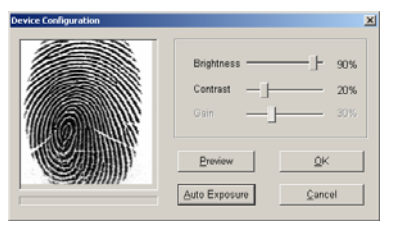

*Example of image after manually changing settings Example of image after automatic setting adjustment* 

# <span id="page-23-0"></span>4.3. Get Device Configuration Information

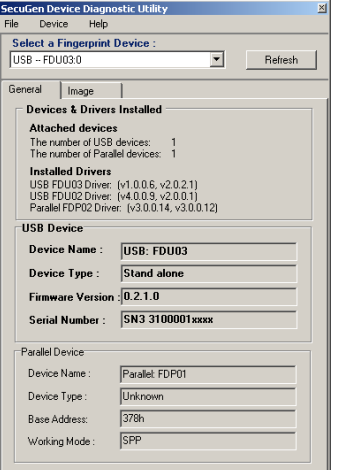

Select the **General** tab to view information about:

#### *Drivers Installed*

A checked box indicates which device drivers are installed on your computer .

#### *Parallel Device*

Parallel device status is available only when the reader is initialized. After initialization, the status of the parallel port to which the reader is connected will be displaye d.

#### *USB Device*

USB device status is available only when the reader is initialized. The version number and type of reader connected to your system will be displayed.

# <span id="page-24-0"></span>Chapter 5. Troubleshooting

# 5.1. Problems with USB Readers

### Windows is warning me that the driver has not passed Windows Logo testing to verify its compatibility with Windows XP or Vista

If you are a Windows XP or Vista user and you see a warning box that says the SecuGen device driver has not passed Windows Logo testing, please click the "Continue Anyway" button. Our drivers have been tested thoroughly, and they are designed work with Windows XP and Vista. Be sure to use the latest version of SecuGenDriverInstall available for download from SecuGen's website at http://www.secugen.com/download. Drivers are regularly updated for Windows compatibility, and they are also periodically made available through Microsoft's Windows Update web site and included in future Windows Service Packs. (www.windowsupdate.com).

#### My SecuGen USB reader does not power on

If you have connected the reader to a USB port in a USB keyboard or hub, verify that the USB keyboard or hub has its own power-supply. Some SecuGen readers use up to 110 mA of electric current, so they should only be connected to hubs that are self-powered. If the USB keyboard or hub is not self-powered, connect the reader directly to the computer.

#### My USB reader initializes and powers on, but it cannot capture fingerprints

When you have other high-speed USB devices, such as a digital camera or scanner, connected to your computer, the SecuGen reader cannot be used at the same time. SecuGen USB readers may use up to 66% of USB 1.1 bandwidth, and therefore cannot function concurrently with any other device using more than 40% of the bandwidth. Close the programs that use the other USB devices, and if necessary, disconnect those devices, before using the SecuGen reader.

#### My mouse is very slow.

When certain other mouse drivers are installed on your computer, the USB OptiMouse response may be slow. Click **Start > Control Panel > Mouse** and the **Operation** tab to adjust the speed of mouse pointer. If you cannot adjust the speed of mouse pointer, remove the other mouse driver from the system.

### My SecuGen USB OptiMouse doesn't work

Verify that the USB adapter of the OptiMouse is connected to the USB port correctly. Click **Start > Control Panel > System** and select the **Device Manager** tab to verify that the mouse drivers are installed correctly. If they are not installed correctly as listed below, repeat the installation process and be sure to select the USB mouse. (For FDU02 devices, refer to the next paragraph.)

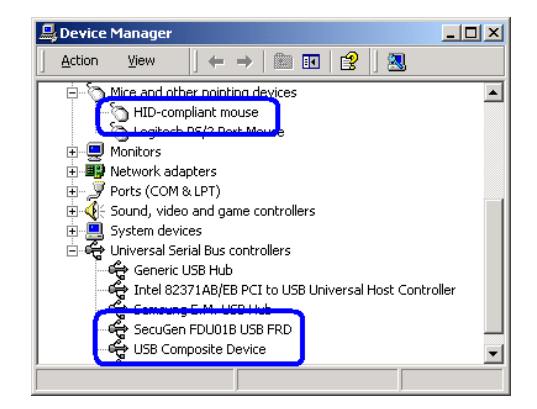

#### <span id="page-25-0"></span>My USB reader is not recognized

If you are using an FDU02 based reader, be sure to use the latest device driver from SecuGenDriverInstall program v2.0 or later. Although older FDU01 devices can work with FDU02 device drivers, readers based on FDU02 cannot work with FDU01 device drivers. You may download updated drivers from SecuGen's website at http://www.secugen.com/download.

## 5.2. Problems with Parallel Readers

### My program says "device not found" or the device won't initialize

First verify that the parallel adapter of the reader is connected to the parallel port correctly, and that the PS/2 connector is connected to the PS/2 port.

Parallel Port Modes can vary for desktop and laptop computers. Selecting the correct parallel port mode is important for proper device operation. EPP (Enhanced Parallel Port) is the recommended mode for all SecuGen parallel port readers and may be selected using the BIOS SETUP.

How to change the BIOS SETUP:

- 1. To check your current parallel port configuration on your system BIOS SETUP screen, restart your computer while pressing the <Delete> or <F2> key. Go to the I/O device section of your BIOS configuration. You may also refer to you computer manufacturer's operating manual for instructions on configuring the parallel port.
- with the type of computer you have, but the menu option is typically labeled as 'Integrated Peripheral' or 2. Choose "Printer Port Mode Setup" from the System BIOS SETUP screen. The menu screen may vary 'I/O Device Configuration'.
- 3. Choose one of EPP, ECP or SPP Modes using the <+>, <->, <PageUp>, or <PageDown> keys. EPP Mode is recommended. SecuGen parallel port devices can use either 378h or 278h standard addresses.
- 4. After you save the changes, your computer will restart automatically.

#### How do I connect other devices?

Local printers and other devices can plug directly into the back of SecuGen's pass-through parallel port adapter to share the port. Additionally, the parallel SecuGen Hamster has a Y-type PS/2 extension so that you can share the PS/2 port with your mouse or keyboard after installing the Hamster.

#### My printer doesn't work

- 1. First, determine whether or not the SecuGen reader is initialized and running. Your printer will not work while the device driver is on. If necessary, close the program that is using the device.
- 2. Disconnect the device, and connect your printer directly to the parallel port.
- 3. If the printer functions correctly when the SecuGen reader is disconnected, there may be a defect with the SecuGen reader.
- 4. If the printer does not work when the SecuGen reader is disconnected, the problem may be due to the printer itself.

### My SecuGen mouse pointer doesn't work.

- 1. Shut down the computer and remove the parallel connector, but leave the PS/2 connector in place.
- 2. Reboot the system and check to see if the mouse functions work.

# <span id="page-26-0"></span>Cha pter 6. Glossary of Common Biometric **Terms**

- Biometrics The automated recognition of persons based on their unique measurable physical and/or behavioral characteristics. Examples of traits used in biometrics include fingerprints, iris, face, voice, and hand geometry. All effec tiveness, and degree of user interaction. Fingerprints are generally considered the most practical and widely used biometric identifier today. of these biometric techniques may be differentiated by variables such as speed, durability, reliability, cost
- Authentication A method for confirming the identity of an individual. Simple authentication methods include user nam e and password, while more secure methods include token-based one-time passwords. The most secure authentication methods include layered or "multi-factor" biometric procedures that combine multiple biometric methods or a single biometric with traditional methods. Authentication is independent of authorization.
- **Authorization** The administration of person-specific rights and privileges for access to data, resources and applications.
- **Bio metric Authentication Mode** The way biometric data (e.g. fingerprints) is used for authentication: either *verification* or *identification*. The mode chosen for a biometric installation or application depends on the specific needs of a site, where either convenience or security may be emphasized.
- **False A cceptance Rate** Also known as FAR. Measures how frequently unauthorized persons are accepted by the system due to erroneous matching. Potentially serious.
- **Fal se Rejection Rate** Also known as FRR. Measures how frequently authorized users are rejected by a biometric system. This often translates to user inconvenience and is usually improved by educating users on correct usage of biometric readers, especially in high security environments, which usually set more stringent requirements for precise matching.
- **Identification** Also known as one-to-many or 1:N comparison. The authentication mode that compares input biom etric data with all other reference data of persons recorded in a system database. This method does not require any accompanying information (such as user ID) to be provided at time of input. It is user-friendly but may be inherently slower and less secure than the *verification* mode.
- residues on an optical sensor window after repeated use. (SecuGen readers use a technique that prevents latent **Latent Fingerprint** Latent fingerprints are "left over" fragments of a fingerprint usually caused by the build-up of oily fingerprints from being incorrectly validated by the system.)
- **Matching** The comparison of input biometric data with another biometric data sample (e.g. registered template) to confirm that the input data came from the same person. If a matching threshold is met, the input data is said to match the sample.
- **Minutiae** Feature points that are extracted from a biometric input and used to construct a template for matching by biometric systems. For fingerprints, minutiae include features such as the starting and ending points of ridges and ridge junctions.
- Template The biometric reference pattern of a person's biometric input stored for matching. SecuGen products convert fingerprint minutiae into encrypted templates using proprietary extraction algorithms, so that actual fingerprint images are not stored and cannot be reconstructed from the template data.
- **Verification** Also known as one-to-one or 1:1 comparison. The authentication mode that compares input biometric data with reference data that corresponds to a user's record. This authentication mode requires the input of an additional identifier such as a User ID, PIN, or smart card to locate the user's record. Verification is inherently faster and more secure than the *identification* method and is most commonly used in biometric applications.